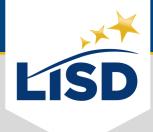

# **EMAIL SIGNATURE** | Outlook for Mac

**SUMMARY:** For those who would like to add a signature to their email through the Outlook app on a Mac, please complete the following steps.

# LOCATE SIGNATURE PREFERENCES

Signatures are one of the email personalization settings available in Outlook.

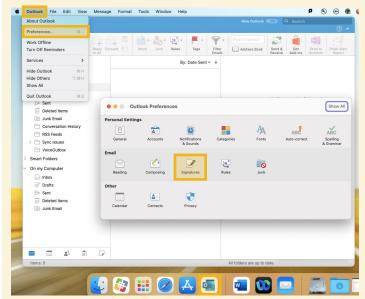

#### STEP ONE

Open the *Outlook* app on the Mac.

#### **STEP TWO**

Click on the *Outlook* tab on the header.

### **STEP THREE**

Select **Preferences** from the drop-down menu.

### **STEP FOUR**

Click on the **Signatures** option in the new window.

## **EDIT SIGNATURES**

Outlook can accommodate multiple signatures for email accounts. It is advantageous to assign distinguishable titles to each signature created.

# STEP FIVE

Click the + button to add a new email signature.

# **STEP SIX**

A new signature will be named "Untitled" by default.

Type a more descriptive **Signature Name**,

(EX: "*LISD signature*")

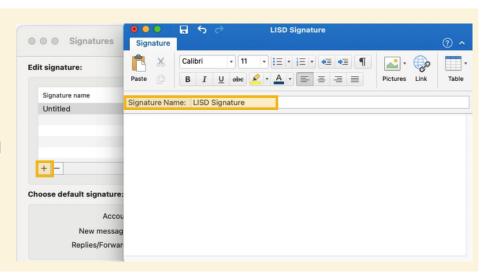

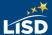

## **CREATE AN EMAIL SIGNATURE**

An email signature establishes and reinforces who the sender is professionally.

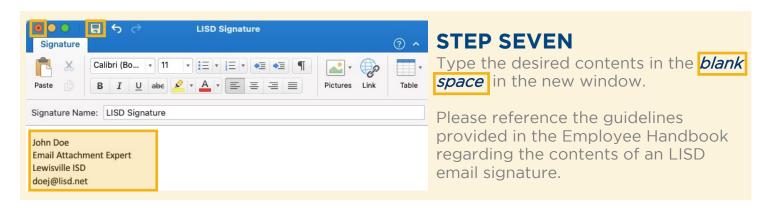

## **CUSTOMIZE THE SIGNATURE**

Customization options are available in the toolbar above the Edit signature text box.

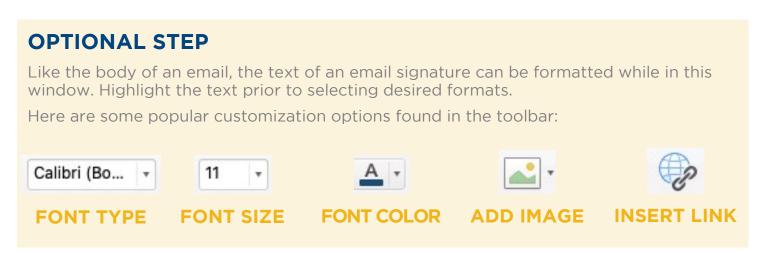

# **SAVE THE CHANGES**

The changes made to an email signature will not apply unless they are saved.

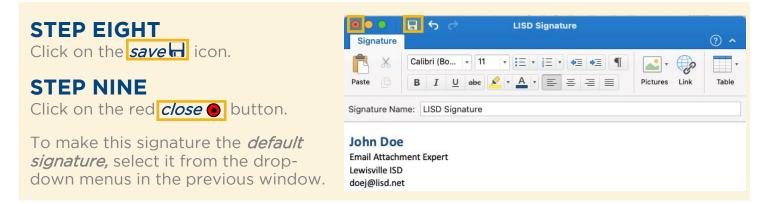

# **OVERVIEW**

1. Open the *Outlook* app

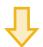

2. Click on the Outlook tab

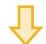

3. Select *Preferences* 

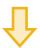

4. Click on the Signatures option

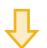

5. Click on the + button

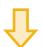

6. Type a new Signature Name

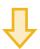

7. Type the desired contents in the blank space

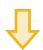

Optional: Customize the signature

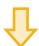

8. Click on the save button

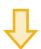

9. Click on the red close button